Aeropuertos y<br>Servicios<br>Auxiliares

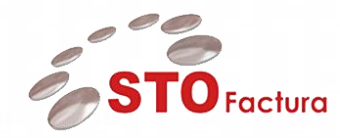

**Manual de Usuario**

## Módulo

# Recepción Electrónica – Validación de Comprobantes (RED)

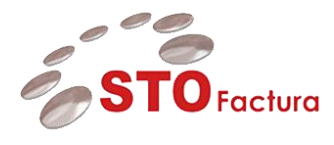

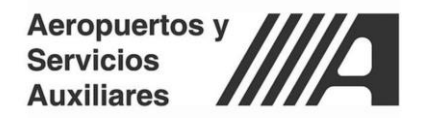

## Contenido

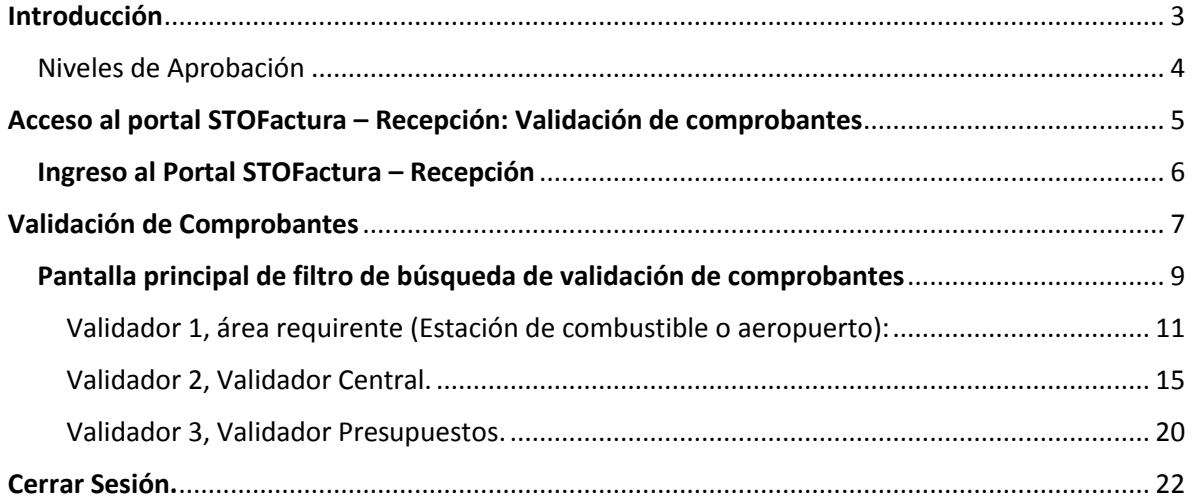

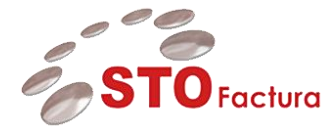

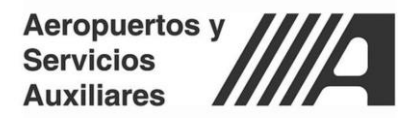

## <span id="page-2-0"></span>**Introducción**

El presente documento está dirigido a entregar las pautas de operación del aplicativo **STOFactura – Recepción: Validación de Comprobantes**. Este sistema permite a los usuarios de tipo **validador** realizar validación comercial de los comprobantes cargados por los proveedores así como la captura de datos requeridos para poder generar la factura en AP.

En el presente documento se explicará el funcionamiento de STOFactura – Recepción, para poder realizar las siguientes actividades:

- Acceso al portal STO Factura Validación de Comprobantes
- Interacción y módulo de validación de comprobantes
	- o Flujo de validación 3 niveles (CMB y RED)
- Seguimiento y consulta del estatus de los documentos cargados.
- Actualización de estatus de pago y conciliación
- Reportes del aplicativo (reporte de remesas y reporte estándar)

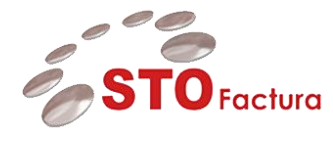

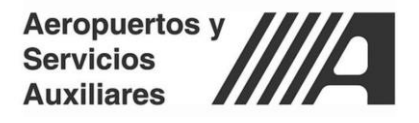

#### <span id="page-3-0"></span>Niveles de Aprobación

Los usuarios de tipo validador, son todos aquellos usuarios internos de ASA que interactúan en algún proceso dentro de la recepción de los documentos del proveedor.

De acuerdo a su perfil los validadores se dividen en 3 rubros:

**1. Validador de Área Requirente:** Es aquel validador que está directamente relacionada con el área, estación o aeropuerto que genera el gasto. Como tal el inicia el flujo de aprobación realizando una revisión general de los datos asociados al documento, captura algunos datos requeridos para la generación de la factura en AP y aprueba los documentos para que continúen el flujo de validación.

**2. Validador Central:** Es aquel validador que actúa como una figura central asociada a las estaciones de combustible y aeropuertos de la red. Su principal función es ratificar el primer nivel de aprobación así como la revisión de los datos asociados con las remesas. Este usuario también es el encargado de la captura de las distribuciones contables presupuestales asociadas tanto a la cuenta de cargo como de abono para el gasto que representa el documento cargado por el proveedor, así como la ejecución del reporte de remesas.

**3. Validador Presupuestos:** Es el último escalón dentro del flujo de aprobación. Su principal función es la revisión del presupuesto asignado a las diferentes distribuciones contables presupuestales que puede contener el documento cargado.

Para el flujo de estaciones de combustible y red aeroportuaria estas combinaciones son capturadas centralmente y únicamente revisa que exista presupuesto en cada una de ellas. Como tal, este usuario ejecuta el proceso que genera los documentos (tipo factura estándar, nota de crédito y nota de débito) dentro del ERP mediante la ejecución de validaciones por lote.

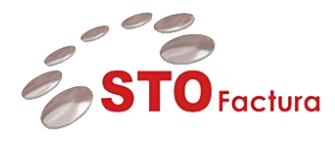

.

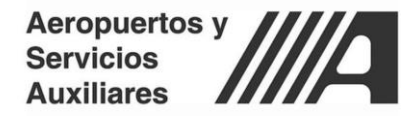

## <span id="page-4-0"></span>**Acceso al portal STOFactura – Recepción: Validación de comprobantes**

El aplicativo de STOFactura es una aplicación web la cual está publicada en internet y se puede acceder a la misma a través de cualquier navegador web (Se recomienda Google Chrome).

Una vez ingresada la dirección web en el navegador, la pantalla principal del portal se visualiza de la siguiente forma:

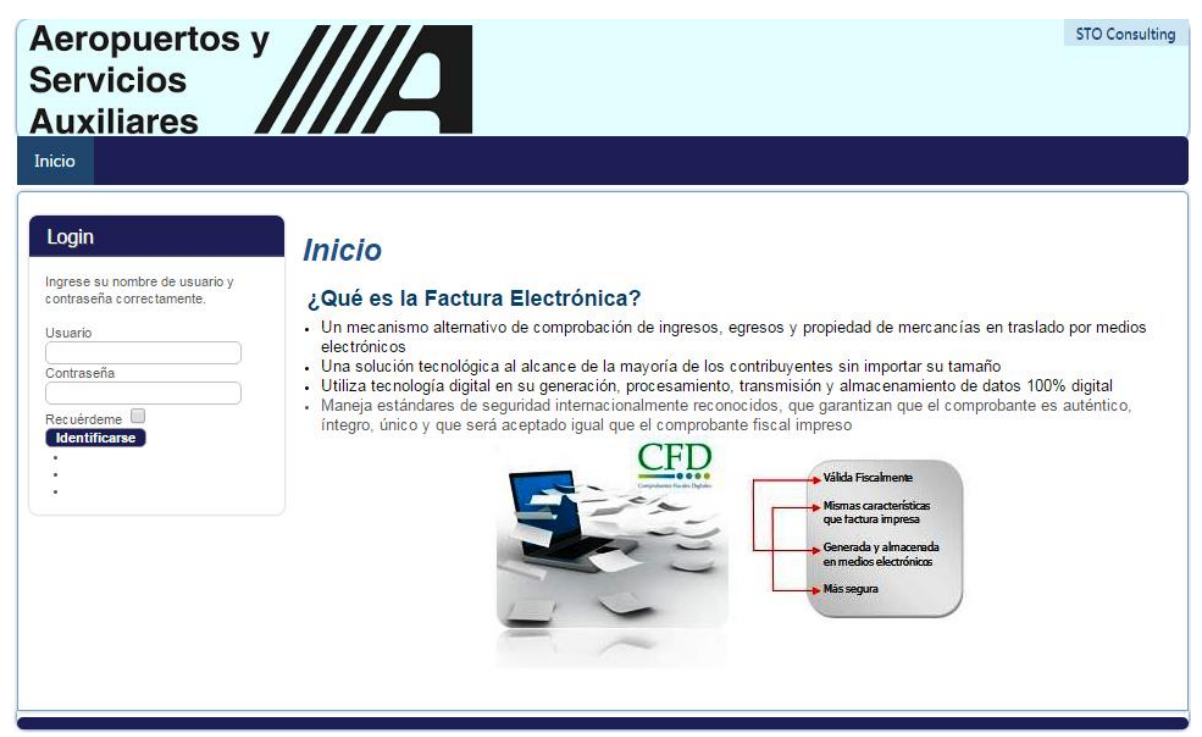

*Ilustración 1Pantalla Principal STOFactura*

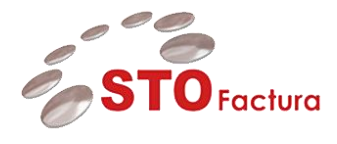

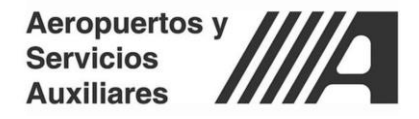

#### <span id="page-5-0"></span>Ingreso al Portal STOFactura – Recepción

Una vez que el proveedor tiene una cuenta en el portal de **STOFactura** puede acceder al mismo ingresando sus credenciales en el siguiente apartado:

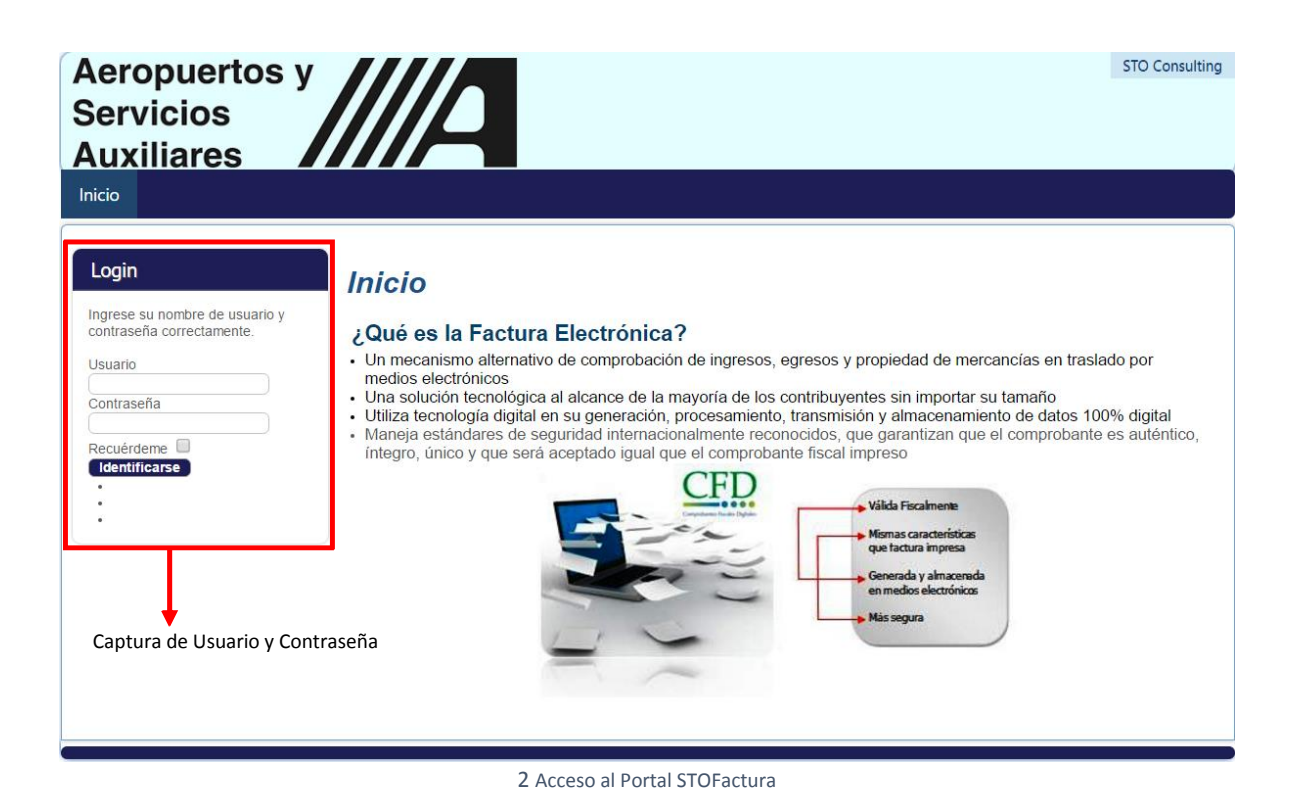

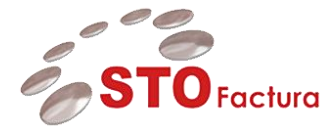

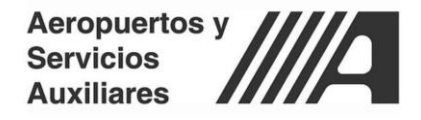

### <span id="page-6-0"></span>**Validación de Comprobantes**

El módulo principal para realizar las validaciones comerciales de los documentos que cargan los proveedores, es el módulo de validación de comprobantes,

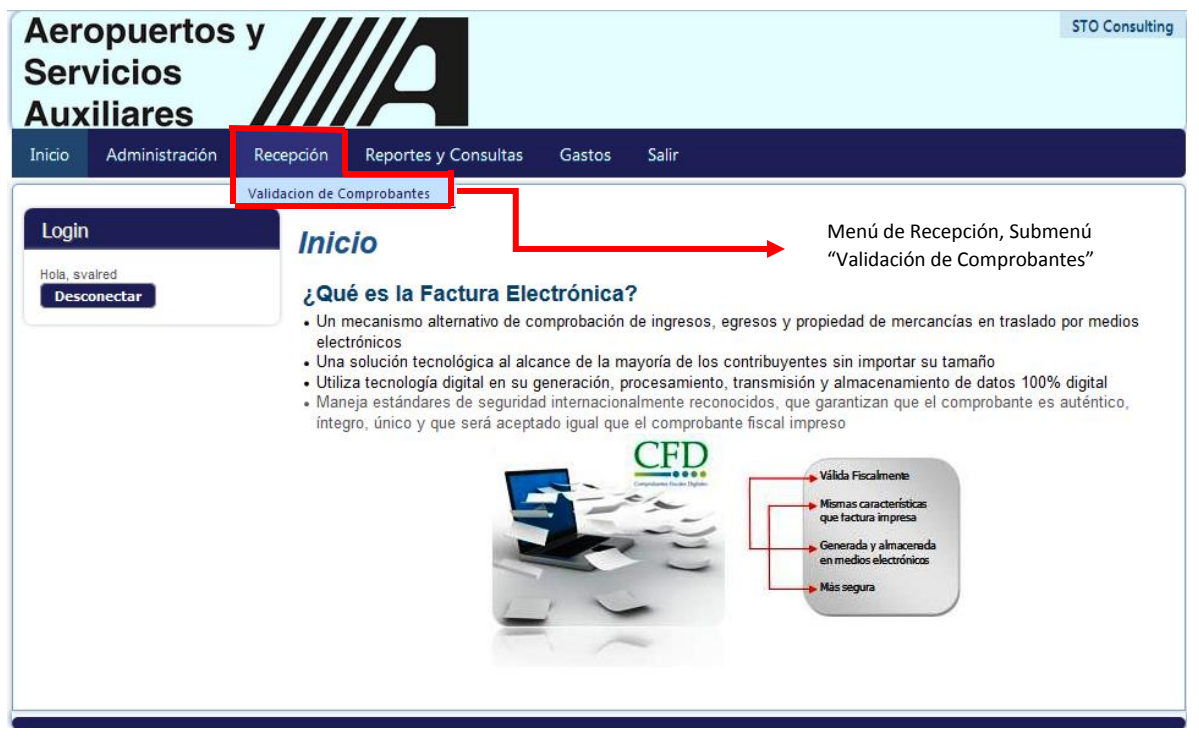

*Ilustración 3 Menú "Validación de Comprobantes"*

Una vez ingresado al módulo, la pantalla principal del mismo se visualiza de la siguiente forma:

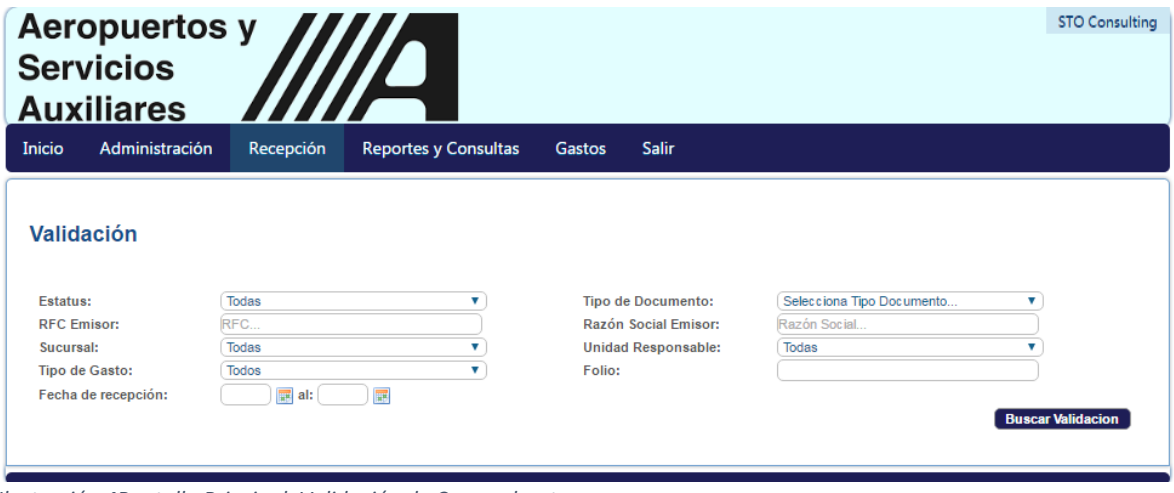

*Ilustración 4Pantalla Principal, Validación de Comprobantes*

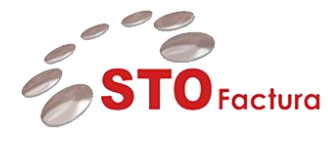

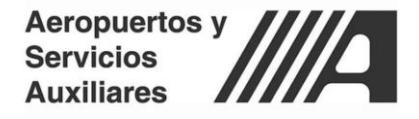

El módulo de validación de comprobantes contiene diferentes filtros de búsqueda que permiten al usuario tipo **validador** en turno, poder especificar los resultados que quiere que le arroje el sistema para proceder con la validación.

Estos filtros son:

#### Validación

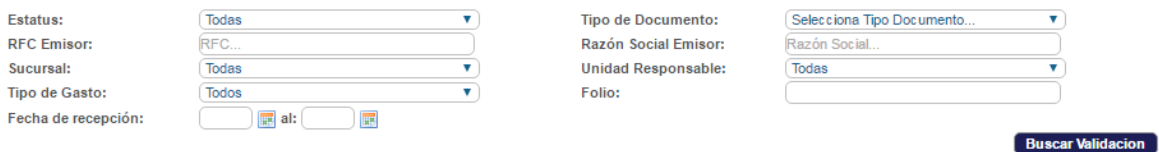

**1. Estatus:** Este filtro hace referencia al estatus comercial de la factura, nota de crédito o nota de débito que cargue el proveedor. De acuerdo a los flujos de validación se contemplan los siguientes estatus comerciales para la factura:

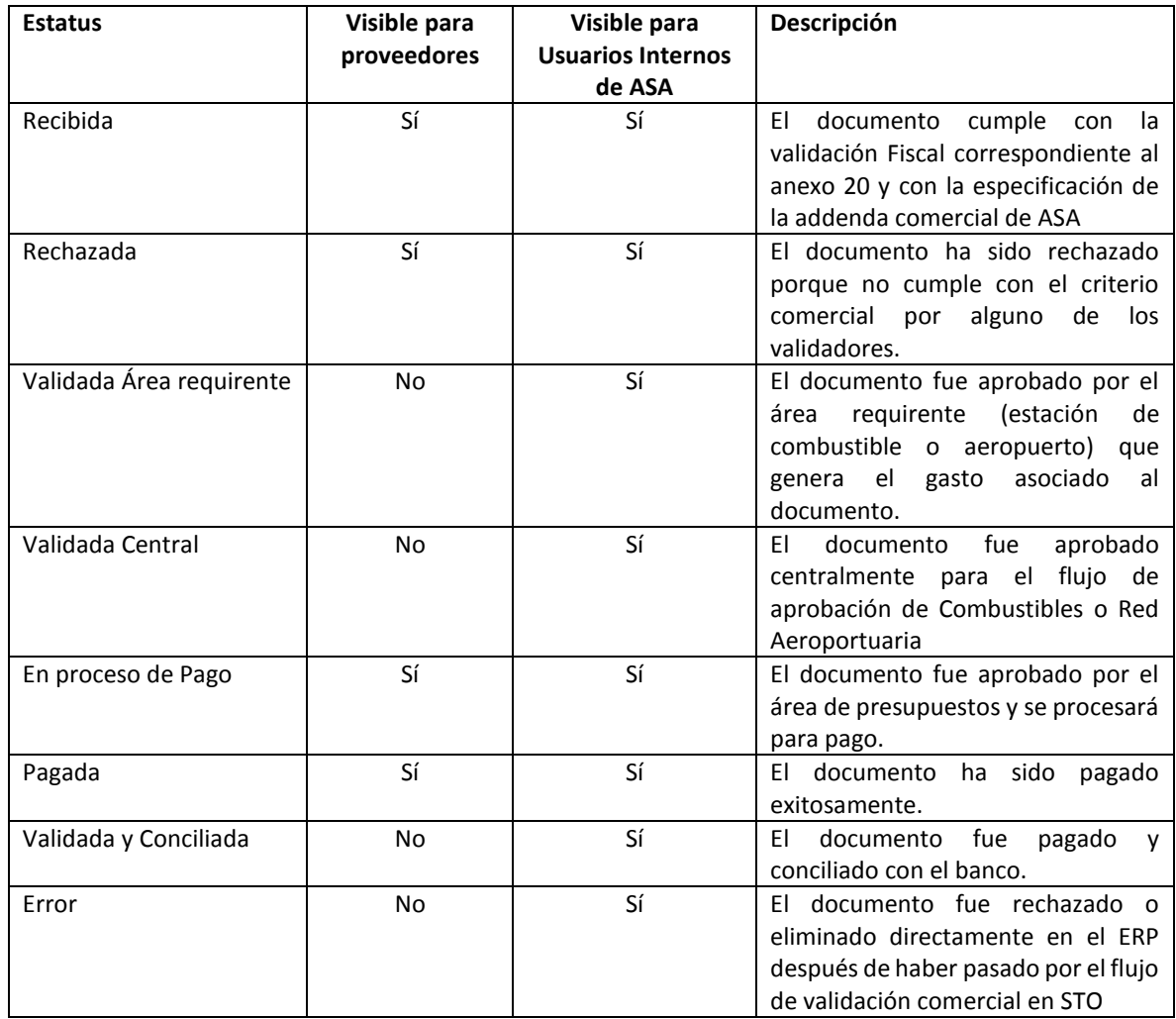

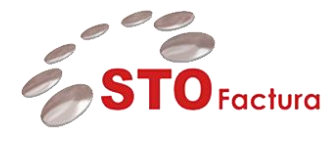

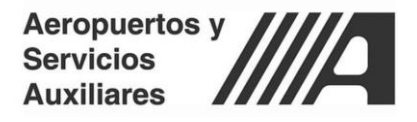

**2. Tipo de Documento:** El campo de tipo de documento hace referencia al tipo de comprobante que se carga por parte del proveedor, pueden ser:

- Factura tipo standard
- Nota de crédito
- Nota de débito

**3. RFC Emisor:** El filtro de búsqueda correspondiente al RFC Emisor hace referencia a una búsqueda por cadenas de acuerdo al RFC asociado al documento que carga el proveedor.

El usuario tipo validador deberá ingresar en el campo el RFC del proveedor del cual desea visualizar todos los documentos cargados en la base de datos.

**4. Razón Social de Emisor:** El filtro de búsqueda correspondiente a la Razón Social del Emisor hace referencia a una búsqueda por cadenas de acuerdo al nombre o razón social asociado a un proveedor en específico.

El usuario tipo validador deberá ingresar en el campo el RFC del proveedor del cual desea visualizar todos los documentos cargados en la base de datos.

**5. Unidad Operativa:** Este filtro permite realizar la búsqueda de acuerdo a la unidad operativa a la que se cargue el comprobante por parte del proveedor.

**6. Sucursal:** Este filtro permite realizar la búsqueda de acuerdo a la sucursal a la que se cargue el comprobante por parte del proveedor

**7. Folio:** Este filtro permite realizar la búsqueda de acuerdo al folio interno del documento cargado por el proveedor.

#### **Nota: El folio interno no siempre se envía en el CFDi**

**8. Fecha de Recepción:** Este filtro permite realizar la búsqueda de acuerdo a la fecha de recepción del documento cargado por el proveedor. Se toma un periodo con una fecha inicial y una fecha final.

#### <span id="page-8-0"></span>Pantalla principal de filtro de búsqueda de validación de comprobantes

Una vez seleccionado uno o más filtros de búsqueda y dar click en el botón de "Buscar Validación"

**Buscar Validacion** 

El portal arrojará los resultados en formato de columna los cuáles están divididos de la siguiente forma:

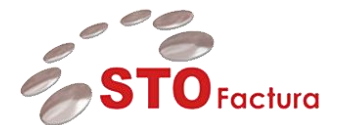

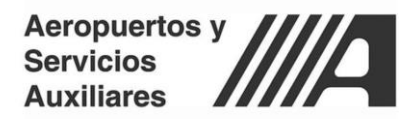

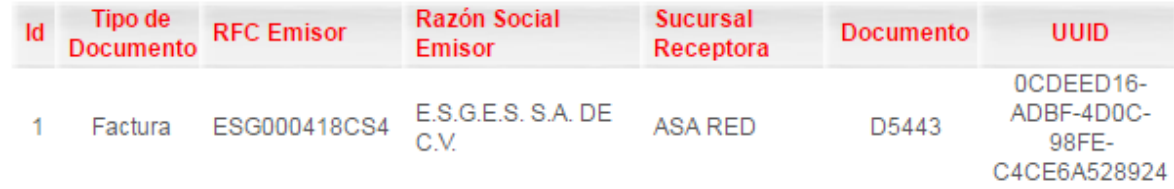

**1. ID:** Columna que representa el consecutivo de los documentos cargados.

**2. Tipo de Documento:** Columna que representa el tipo de Documento que se encuentra cargado, puede ser Factura (STANDARD), nota de Crédito o nota de Débito.

**3. RFC Emisor:** Representa el RFC del proveedor asociado al documento.

**4. Razón Social Emisor:** Representa el nombre o razón social del proveedor asociado al documento.

**5. Sucursal Receptora:** Representa la unidad operativa a la que se realizó la carga del documento.

**6. Documento:** Representa el folio interno del documento, está concatenado de la siguiente forma *Serie + Folio*

**7. UUID:** Representa el folio fiscal único asignado por el SAT para la identificación de CFDi's válidos.

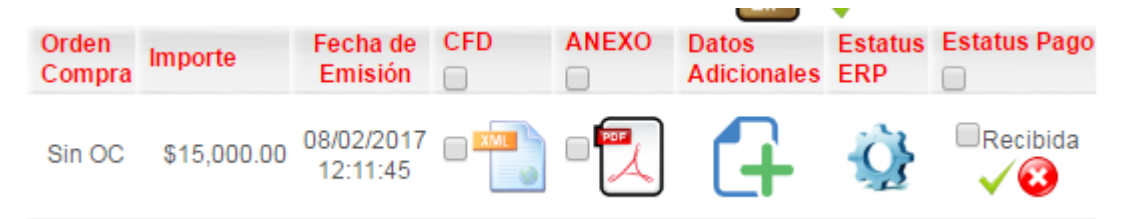

**8. Orden Compra**: Representa el número de la orden de compra para los documentos asociados a órdenes de compra. Para los documentos sin orden de compra se muestra la leyenda "Sin OC".

**9. Importe:** Representa el monto total de la factura o nota de crédito cargada por el proveedor.

**10. Fecha de Emisión**: Representa la fecha de emisión de la factura o nota de crédito cargada por el proveedor.

**11. CFDi:** En esta columna se puede realizar la descarga del XML (CFDi) cargado por el proveedor para su revisión.

**12. Anexo:** En esta columna se puede descargar el PDF que representa gráficamente el CFDi y que carga el proveedor dentro del módulo de proveedores.

**13. Datos Adicionales:** En esta columna se capturan los datos adicionales requeridos para el envío y generación de la factura en AP. Estos datos por lo general son datos internos que tienen que ver con la contabilidad. Los datos que tiene que capturar cada uno de los validadores se enuncian en el siguiente apartado:

 Para desplegar los datos adicionales que debe capturar cada uno de los validadores para las facturas que cargan los proveedores, deberán hacer click en el botón "Datos adicionales"

![](_page_10_Picture_103.jpeg)

![](_page_10_Picture_104.jpeg)

<span id="page-10-0"></span>Validador 1, área requirente (Estación de combustible o aeropuerto):

 El primer validador tiene que capturar la descripción general de la factura o nota de crédito, en el campo **"Descripción Factura":**

![](_page_10_Picture_105.jpeg)

 Adicionalmente, deberá capturar el campo relacionado a la distribución de la **cuenta de cargo**  asociado a las líneas del documento, para esto deberá hacer click en el ícono **"Cambiar Distribución Contable"**

![](_page_10_Figure_6.jpeg)

 Una vez dando click al botón de cambiar distribución se abrirá la siguiente pantalla para la captura de la distribución contable.

![](_page_11_Picture_0.jpeg)

![](_page_11_Picture_1.jpeg)

![](_page_11_Picture_37.jpeg)

En esta ventana el validador 1 deberá ingresar por cada uno de los conceptos la distribución contable correspondiente, para esto lo podrá realizar de la siguiente forma:

Capturando o copiando y pegando la distribución en la cabecera:

![](_page_11_Picture_38.jpeg)

![](_page_12_Picture_0.jpeg)

![](_page_12_Picture_1.jpeg)

O, realizando la captura por segmento en las siguientes columnas:

![](_page_12_Figure_3.jpeg)

![](_page_13_Picture_0.jpeg)

![](_page_13_Picture_1.jpeg)

Una vez se ha realizado la captura de la distribución contable, es necesario validar que sea una distribución válida, es decir, que esté dada de alta en el catálogo de distribuciones contables. Para esto se deberá hacer click en el botón "Guardar":

![](_page_13_Picture_3.jpeg)

En caso que la validación sea exitosa el sistema mostrará el siguiente mensaje:

![](_page_13_Picture_5.jpeg)

En caso que la combinación contable no exista, el sistema arrojará la siguiente leyenda:

![](_page_13_Picture_7.jpeg)

![](_page_14_Picture_0.jpeg)

![](_page_14_Picture_1.jpeg)

En este caso se deberá dar de alta la combinación contable correspondiente en el ERP, esto se deberá gestionar con el responsable de dar de alta las combinaciones contables.

Una vez se haya asignado la información referente a la descripción de la factura y la cuenta contable presupuestal correspondiente al **cargo** se deberá hacer click en el botón:

Actualizar Encabezado |

Con esto se guardarán los datos adicionales ingresados manualmente por el **validador 1**

El **validador 1** (área requriente – aeropuertos/estación de combustible) una vez que haya hecho la revisión de los conceptos, montos y cantidades correspondientes al producto o servicio prestado, deberá proceder a validar la factura, para esto deberá hacer click en el siguiente botón:

![](_page_14_Picture_7.jpeg)

Una vez dando click, el sistema mostrará la siguiente advertencia:

![](_page_14_Picture_9.jpeg)

Con esto se hace mención que el proceso de validación continúa para el siguiente flujo de aprobación.

El validador deberá hacer click en "**Sí**" para validar o "**No**" para realizar la validación después.

Al dar click en el botón **Sí**, continúa al siguiente proceso de validación el cuál lo llevará a cabo el **Validador 2** o **"Validador central"**

#### <span id="page-14-0"></span>Validador 2, Validador Central.

El validador central recibirá la notificación de que tiene una nueva factura pendiente por validar, ingresará al mismo apartado de "**Validación de Comprobantes**". En este punto visualizará las facturas que tengan el estatus de **"Validado Área Requirente"**

![](_page_14_Picture_15.jpeg)

![](_page_15_Picture_0.jpeg)

![](_page_15_Picture_1.jpeg)

El validador central deberá ingresar los datos adicionales que hacen referencia a SIGEM, así como la distribución contable relacionado a la cuenta de abono:

![](_page_15_Picture_102.jpeg)

Los datos que deberá ingresar el validador central manualmente son:

Cabecera:

**1. Monto de Orden de Trabajo:** Hace referencia al monto de la Orden de Trabajo, se extrae automáticamente del total del CFDi y puede ser modificado por el validador

**2. Estación:** Hace referencia al nombre o clave de la estación.

**3. No. De OC:** Hace referencia al número de Orden de Compra que se generó en SIGEM

**4. Fecha de Creación:** Este dato se toma en automático a la fecha del día, puede ser modificado por el validador

**5. Estatus:** Hace referencia al estatus en el que se encuentra la factura en SIGEM

**6. Área de Cargo:** Hace referencia al área de Cargo

**7. Área de Descargo:** Hace referencia al área de descargo.

**8. Monto:** Hace referencia al monto de la factura, se extrae automáticamente del total del CFDi y puede ser modificado por el validador

**Líneas**

**1. Orden de Trabajo:** Hace referencia a la orden de trabajo asociada a las líneas de la factura.

![](_page_16_Picture_0.jpeg)

![](_page_16_Picture_1.jpeg)

**2. Cuenta de Abono:** Hace referencia a la cuenta de la cuál se tomará el presupuesto ya sea para radicar o reembolsar.

La captura de la distribución contable se maneja de la siguiente forma:

![](_page_16_Picture_41.jpeg)

Capturando o copiando y pegando la distribución en la cabecera:

![](_page_16_Picture_42.jpeg)

![](_page_17_Picture_0.jpeg)

![](_page_17_Picture_1.jpeg)

#### O, realizando la captura por segmento en las siguientes columnas:

![](_page_17_Figure_3.jpeg)

![](_page_18_Picture_0.jpeg)

![](_page_18_Picture_1.jpeg)

Una vez se ha realizado la captura de la distribución contable, es necesario validar que sea una distribución válida, es decir, que esté dada de alta en el catálogo de distribuciones contables. Para esto se deberá hacer click en el botón "Guardar":

![](_page_18_Picture_3.jpeg)

En caso que la validación sea exitosa el sistema mostrará el siguiente mensaje:

![](_page_18_Picture_5.jpeg)

En caso que la combinación contable no exista, el sistema arrojará la siguiente leyenda:

![](_page_18_Picture_7.jpeg)

![](_page_19_Picture_0.jpeg)

![](_page_19_Picture_1.jpeg)

En este caso se deberá dar de alta la combinación contable correspondiente en el ERP, esto se deberá gestionar con el responsable de dar de alta las combinaciones contables.

Una vez haya concluido con la captura de datos adicionales deberá hacer click en el botón de actualizar encabezado para guardar los datos:

#### Actualizar Encabezado

**Nota: Estos datos no viajan al ERP y sirven como informativos para las áreas centrales y para continuar con el flujo de validación por parte del área de presupuestos**

#### <span id="page-19-0"></span>Validador 3, Validador Presupuestos.

El validador 3 o validador de presupuestos, recibirá una notificación una vez se haya actualizado el estatus de validación.

Podrá visualizar las facturas que tengan el estatus de "Validación central", el cual podrán visualizar de la siguiente forma:

![](_page_19_Picture_9.jpeg)

La función principal del usuario validador 3 o validador de presupuestos es la revisión de las cuentas de cargo y abono para cerciorarse que exista la suficiencia presupuestal de las cuentas asociadas a la factura.

Para poder visualizar estos datos, deberá hacer click en el botón "Datos Adicionales"

**Datos Adicionales** 

![](_page_19_Picture_13.jpeg)

Dentro podrá visualizar por línea de factura las partidas presupuestales que capturaron previamente los validadores 1 y 2:

![](_page_19_Figure_15.jpeg)

![](_page_20_Picture_0.jpeg)

![](_page_20_Picture_1.jpeg)

Así mismo el usuario validador de presupuestos es el encargado de realizar el envío de información al ERP para la creación de los documentos en el módulo de AP:

Para poder realizar el envío de información al ERP, deberá seleccionar el o los documentos que desea validar de la siguiente forma:

#### **Validación Unitaria:**

Para validar de manera unitaria las facturas, se deberá hacer click en el ícono de validación de color verde tal y como se muestra en la siguiente imagen:

![](_page_20_Figure_6.jpeg)

Una vez se de click al botón de validar, el sistema arrojará un mensaje para confirmar el envío de información para insertar y validar las facturas en AP:

![](_page_20_Picture_8.jpeg)

#### **Validación Múltiple (Lotes):**

Para enviar a validar múltiples documentos dentro de un mismo lote se deberá hacer la selección de las mismas dentro de la pantalla de validación de comprobantes haciendo *check* de la siguiente manera:

![](_page_20_Figure_11.jpeg)

![](_page_21_Picture_0.jpeg)

![](_page_21_Picture_1.jpeg)

Una vez seleccionadas todos los documentos que se desean validar en el lote, se deberá hacer click en el siguiente botón, en la parte superior derecha de la tabla:

![](_page_21_Picture_85.jpeg)

#### **Generación de documento en el ERP:**

Si los datos enviados al ERP son correctos, el estatus de la factura cambiará de acuerdo a lo que se muestra a continuación:

![](_page_21_Picture_6.jpeg)

#### <span id="page-21-0"></span>**Cerrar Sesión.**

Para cerrar la sesión es necesario ingresar al menú "Salir" y posteriormente en el botón *"Desconectar"*

![](_page_21_Picture_9.jpeg)

![](_page_22_Picture_0.jpeg)

![](_page_22_Picture_1.jpeg)

#### **Búsqueda de documentos ERP.**

De acuerdo a las reglas de operación la búsqueda de documentos se realizará mediante la búsqueda de lotes en el ERP, para poder realizar esta función se tienen que seguir los siguientes pasos:

#### **Búsqueda de Lotes**

Navegar en Facturas>Entrar>Lotes de Facturas

![](_page_22_Picture_6.jpeg)

Para buscar lotes provenientes de STO, dar click en la tecla F11, en el campo: Nombre Lote digitar las siglas del aeropuerto o estación de combustible con el signo % ejemplo CUN% y en el campo Fecha: Digitar el día que desea buscar ejemplo 11-abr-2017, o si requiere todo el mes %-ABR-2017, ejecutar la búsqueda Control+F11

![](_page_22_Picture_87.jpeg)

![](_page_23_Picture_0.jpeg)

![](_page_23_Picture_1.jpeg)

![](_page_23_Picture_31.jpeg)

Fin del documento

\_\_\_\_\_\_\_\_\_\_\_\_\_\_\_\_\_\_\_\_\_\_\_\_\_\_\_\_\_\_\_\_\_\_\_\_\_\_\_\_\_\_\_\_\_\_\_\_\_\_\_\_\_\_\_\_\_\_\_\_\_\_\_\_\_\_\_\_\_\_\_\_\_\_\_\_\_\_\_\_\_\_\_\_\_\_\_\_